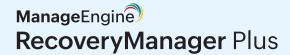

## RecoveryManager Plus

# Quick start guide

## Index

| 01 | Overview                                   |
|----|--------------------------------------------|
| 02 | Deployment                                 |
|    | System requirements                        |
|    | Installation                               |
|    | Working with RecoveryManager Plus          |
| 03 | Setting up RecoveryManager Plus            |
|    | AD domain configuration                    |
|    | Microsoft 365 tenant configuration         |
|    | Google Workspace domain configuration      |
|    | Exchange Server organization configuration |
|    | Zoho WorkDrive team configuration          |
| 04 | Configuring backup repositories            |
|    | Configuring on-premises repositories       |
|    | Configuring cloud repositories             |
| 06 | Enabling SSL                               |
| 07 | Enabling 2FA                               |
| 08 | Configuring a mail server                  |
| 09 | Auto backup                                |
| 10 | Database migration                         |

## **Overview**

RecoveryManager Plus is an enterprise application backup and recovery solution for Active Directory, Entra ID (formerly Azure Active Directory), Microsoft 365, Google Workspace, on-premises Exchange, and Zoho WorkDrive. With RecoveryManager Plus, restore just a few objects or your entire environment to any backed-up state.

This document explains how to deploy and configure the important settings of RecoveryManager Plus successfully.

## **Deployment**

## **System requirements**

| Hardware        | Minimum | Recommended |
|-----------------|---------|-------------|
| Processor       | 2.4GHz  | 3GHz        |
| Number of cores | 4       | 6 or more   |
| RAM             | 8GB     | 16GB        |

## Disk space

| AD and Entra ID<br>backups                                           | This requirement varies based on the number of AD objects, Entra ID objects, the size of your domain controller, and the retention period that you set for your backups. RecoveryManager Plus typically compresses backups to a third of their original size. It has a best case compression ratio of 2:1 for domain controller backups.                      |
|----------------------------------------------------------------------|----------------------------------------------------------------------------------------------------|
| Exchange, Microsoft 365, Google Workspace, and Zoho WorkDrive backup | RecoveryManager Plus typically compresses backups to a third of their original size. If the total size of the mailboxes, SharePoint Online, and OneDrive for Business sites, Google Workspace user drives, and Zoho WorkDrive folders is 1TB, make sure that you have 1TB of free disk space to store the full backup and all subsequent incremental backups. |

## Supported platforms

ManageEngine RecoveryManager Plus supports the following Microsoft Windows operating system versions.

- Windows Server 2022
- Windows Server 2019
- Windows Server 2016
- Windows Server 2012 R2
- Windows Server 2012
- Windows Server 2008 R2
- Windows Server 2008

- Windows 11
- Windows 10
- Windows 8.1
- Windows 8
- Windows 7

## Supported browsers

One of the following browsers is required to access the RecoveryManager Plus client.

- Internet Explorer 11 and above
- Firefox 4 and above
- Chrome 10 and above
- Microsoft Edge

## Supported databases

ManageEngine RecoveryManager Plus supports the following databases:

- PostgreSQL (default database bundled with RecoveryManager Plus)
- Microsoft SQL

Please refer to our system and port requirements quide for a detailed list of requirements.

## Recommended screen resolution

• 1366 x 768 pixels or higher.

## Installation

You can install ManageEngine RecoveryManager Plus on any machine in the domain that satisfies the recommended system requirements.

You can install RecoveryManager Plus as:

- An application
- A Windows service

## Installing RecoveryManager Plus as an application

By default, RecoveryManager Plus will be installed as an application

- 1. Click here to download the executable file from the website.
- Double-click the downloaded file ManageEngine\_RecoveryManagerPlus\_64.exe
   (or ManageEngine\_RecoveryManagerPlus.exe depending on the version you downloaded) to start the installation.
- 3. Follow the instructions on the InstallShield wizard to complete the installation of RecoveryManager Plus.

You can launch the application's web console by:

- Navigating to Start > Start RecoveryManager Plus.
- Double-clicking the RecoveryManager Plus shortcut on the desktop. When opened as an application, RecoveryManager Plus runs with the privileges of the user who installed the application.

## Installing RecoveryManager Plus as a Windows Service

To install RecoveryManager Plus as a service:

- 1. Install **RecoveryManager Plus** as an application.
- 2. Navigate to Start > All Programs.
- 3. Select RecoveryManager Plus and click Install RecoveryManager Plus as Service.

Alternatively, you can also install RecoveryManager Plus as a service from the notification tray.

- 1. Install RecoveryManager Plus as an application.
- 2. Click the **notification icon** [ ] at the top-right corner of the screen.
- 3. Select the RecoveryManager Plus is not installed as a service alert, and then click Install.

  This will initiate RecoveryManager Plus service installation in the background.
- 4. Once you've installed RecoveryManager Plus as a service, you can start the product as a Windows Service. When started as a service, RecoveryManager Plus runs with the privileges of the system account or the service account (if configured).

## **Uninstalling RecoveryManager Plus**

To uninstall RecoveryManager Plus:

1. Navigate to Start > All Programs > RecoveryManager Plus > Uninstall RecoveryManager Plus.

## Working with RecoveryManager Plus

## Starting RecoveryManager Plus

RecoveryManager Plus can be started either using the system account (when run as a service) or as a user account (when run as an application).

On starting RecoveryManager Plus, the client is automatically launched in the default browser.

## Launching the RecoveryManager Plus client

To launch the RecoveryManager Plus client:

- Open any of the supported web browsers and type http://<hostname>:8090 in the address bar where <hostname> refers to the DNS name of the machine where RecoveryManager Plus is installed.
- Enter admin as the username and password (for first time users) in the respective fields and click Login. You can change this default password by navigating to Admin > Personalization > Change Password.

## Stopping RecoveryManager Plus

To stop RecoveryManager Plus, select **Start > Programs > RecoveryManager Plus > Stop RecoveryManager Plus.** 

## Setting up RecoveryManager Plus

## **AD** domain configuration

- 1. Click the **Account Configuration** button located at the top-right corner of the screen.
- 2. Select the On-premises AD tab.
- 3. Click the Add New Domain option located at the top-right of the domain settings section.
- 4. Enter the name of the domain.
- 5. Click the **Discover DCs** link to automatically detect the domain controllers in the specified domain. ou can also add the domain controller manually by clicking **Add** and providing the name of the DC. If RecoveryManager Plus still cannot identify the domain controller, use the DC name with the Fully Qualified Domain Name.
- 6. Enter the **Username** and **Password** of a domain administrator.
- 7. Click **Add** to add the domain details in the product.

## Microsoft 365 tenant configuration

## **Prerequisites**

1. A service user account with Global Administrator privileges.

**Note:** RecoveryManager Plus doesn't store the Global Administrator credentials anywhere within the product.

## **Automatic Microsoft 365 tenant configuration**

- 1. Log in to RecoveryManager Plus as an administrator.
- Click Account Configuration button located at the top-right corner of the screen and select the Microsoft 365 Tenant tab.
- 3. If you are configuring your first tenant, click **Configure** using Microsoft 365 Login. Otherwise, choose **Add New Tenant**, and then click *Configure using Microsoft 365 Login*.
- 4. Click **Proceed** in the pop-up that appears.
- 5. You will be redirected to the Microsoft 365 login portal. Enter the credentials of a Global Administrator.
- 6. Click Accept.
- 7. An application and service account for RecoveryManager Plus will be created automatically. You will now see a page that displays the list of permissions the application needs. Please note down the application name, which is shown at the top. You will need this later.
- 8. Go through the list and click Accept.

Note: If you do not want to provide all the required permissions, please configure your tenant manually.

9. You will now be redirected to the RecoveryManager Plus console, where you can see that **AAD Application Status** is success for the account you configured. If it is not successful, you will have to do it manually.

## Google Workspace domain configuration

- 1. Click the Account Configuration button located at the top-right corner of the screen.
- 2. Select the Google Workspace tab.
- 3. Select the type of account that you wish to add to RecoveryManager Plus.
  - a. <u>Personal account:</u> Selecting this option will allow you to add a personal Google account to RecoveryManager Plus.
  - b. <u>Workspace account:</u> Selecting this option will allow you to add a Google Workspace account to RecoveryManager Plus. Once added, you can configure a backup schedule for all users in the workspace.

#### a. Adding a personal Google account

- i. Enter the email address of the user.
- ii. In the **Credentials JSON** field, click the **Browse** button and select the appropriate file. <u>Learn how</u> to create a Credentials JSON.
- iii. Click **Configure** to add the user account to RecoveryManager Plus.
- iv. In the page that appears, allow RecoveryManager Plus to access the following information and click **Allow.** 
  - 1. Read, compose, send, and permanently delete all your emails from Gmail
  - 2. See, edit, create, and delete all of your Google Drive files
  - 3. See, edit, download, and permanently delete your contacts
  - 4. See, edit, share, and permanently delete all the calendars you can access using Google Calendar

### b. Adding a Workspace account

- i. Enter the email address of the administrator.
- ii. Provide the Service Account ID.
- iii. In the Service Key field, click the **Browse** button and select the appropriate **file**. Learn how to create a service account and generate the service key.
- iv. Click Configure to add the Workspace to RecoveryManager Plus.

## **Exchange Server organization configuration**

- 1. Click the Account Configuration button located at the top-right corner of the screen.
- 2. Select the **On-premises Exchange** tab.
- 3. Select the Server Type from the available options: Global Catalog and Exchange Server.
- 4. Provide the Server Name.
- 5. Enter the **Username** and **Password** of a user who is a member of the Organization Management role group. The username should be entered in the Domain\username format.
- 6. If your server is an Exchange Server, you'll have the option to **Enable SSL**.
- 7. The user account used to configure the Exchange organization must have appropriate impersonation rights to back up and restore Exchange mailboxes. Select **Grant Impersonation** to provide the account with this privilege.

#### Note:

If this option is not selected, you can only back up and restore the mailbox of the user whose email address has been used to configure the Exchange organization.

8. Click Save.

## Zoho WorkDrive team configuration

- 1. Log in to the RecoveryManager Plus console as an administrator.
- 2. Click the Account Configuration button located at the top-right corner of the screen.
- 3. Select the Zoho WorkDrive tab.
- 4. Choose the appropriate data center from the drop-down if your data is not stored in the United States data center.
- 5. Click **Configure using WorkDrive Login**. This will redirect you to the Zoho accounts sign-in page. Enter your credentials to sign in. The teams for which the user account is a Super Admin or Admin will be added when configured.
- 6. You will then be redirected to the consent page. By clicking **Accept**, you allow RecoveryManager Plus App to access your account's data.

## Configuring backup repositories

You can configure both on-premises and cloud repositories in RecoveryManager Plus.

## Configuring on-premises repositories

When RecoveryManager Plus is installed, a local repository is configured in the installation directory. You can modify the path of the default repository or add a new repository.

To modify the path of the default repository:

- 1. Navigate to Admin > Repository > Backup Repositories.
- 2. Click on the On-premises tab.
- 3. Click the 

  ✓ icon next to the RMP-Local repository.
- 4. Provide the **new path** in the Repository Path field.
- 5. Click Save.

To configure a new on-premises repository:

- 1. Navigate to Admin > Repository > Backup Repositories.
- 2. Click on the On-premises tab.
- 3. Click on the **Add on-premises repository** button.
- 4. Provide a **name** for the repository.
- 5. Provide the **name** of the server in which you want to store the backups.

#### Note:

Ensure that the server has 64-bit architecture.

- 6. Provide an admin **username** and **password**. Click **Verify Credentials** to check if the provided credentials have enough privilege.
- 7. Provide the **path** to the repository.

8. Provide a TCP Port to enable communication between RecoveryManager Plus and the server.

#### Note:

If you have enabled a firewall, make sure the specified port is added in the firewall's inbound rules.

9. Set a JVM Heap Size.

#### Note:

The JVM Heap Size must be at least 1GB. Also, the JVM Heap Size cannot be more than 50% of target machine's usable RAM size.

10. Click Save.

## **Configuring cloud repositories**

RecoveryManager Plus stores Microsoft 365, Google Workspace, and on-premises Exchange backups in Azure Blob Storage and file shares.

To modify the path of the default repository:

- 1. Navigate to Admin > Repository > Backup Repositories.
- 2. Click the Cloud tab.
- 3. Click the Add cloud repository button.
- 4. To add Azure Blob Storage:
  - a. Select Azure Blob Storage as the repository type.
  - b. Provide a name for the repository, the **Account Name** and **Account Key** of the Azure storage account.
  - c. Provide the Root Container Name.
- 5. To add an Azure file share:
  - a. Select **Azure File Shares** as the repository type.
  - b. Provide a name for the repository, the Account name and Account Key of the Azure storage account.
  - c. Provide the File Share Name.
- 6. Select where you wish to store the metadata of the backups from the **Metadata Repository** drop-down box.

#### Note:

Metadata of the Microsoft 365, Google Workspace, and Exchange backups will be stored in the selected metadata repository.

7. Click Save.

## **Enabling SSL**

You can enable SSL for RecoveryManager Plus by following the steps listed below.

- i. Navigate to the Admin tab > General Settings > Product Settings > Connection Settings.
- ii. Choose your connection type. You can choose either HTTP or HTTPS.
- iii. Specify the port number of your choice after choosing the connection type. (Default ports for RecoveryManager Plus are HTTP: 8090, HTTPS: 8558).
- iv. If you would like to apply an SSL certificate, click the **SSL Certificate** Tool option and perform the desired actions. Click here to learn how to apply or generate an SSL certificate.
- v. Check the **Keystore Password** checkbox that appears when you select HTTPS and enter the keystore password.
- vi. Click the Advanced option to use and specify the TLS versions and cipher suites of your choice.
  - a. In the TLS drop-down menu, select the TLS versions you want.
  - b. You can also select the cipher suites you want to use in the cipher field. We support the following cipher suites:
  - TLS\_ECDHE\_RSA\_WITH\_AES\_128\_CBC\_SHA256
  - TLS\_ECDHE\_RSA\_WITH\_AES\_128\_CBC\_SHA
  - TLS\_ECDHE\_RSA\_WITH\_AES\_256\_CBC\_SHA384
  - TLS\_ECDHE\_RSA\_WITH\_AES\_256\_CBC\_SHA
  - TLS\_RSA\_WITH\_AES\_128\_CBC\_SHA
  - TLS\_RSA\_WITH\_AES\_256\_CBC\_SHA
  - TLS\_RSA\_WITH\_AES\_128\_CBC\_SHA256
  - TLS\_RSA\_WITH\_AES\_256\_CBC\_SHA256
- vii. You can also specify the cipher suites you want to use in the Ciphers field.
- viii. Select the domain for which you wish to enable LDAP SSL from the **Enable LDAP SSL** for drop-down menu.
- ix. Select the desired **Session Expiry Time** from the options in the drop-down menu.
- x. If desired, you can check the **Help us improve the product by sending anonymous usage statistics** option to allow us collect your usage statistics.
- xi. Select **Enforce GDPR Compliance** to mask sensitive information from being displayed in the UI and to protect your database backups with a password.
- xii. Click Save.

Note: For the changes made under Connection Settings to take effect, you must restart the product.

### SSL configuration

RecoveryManager Plus supports SSL connection to ensure security of data transferred between the browser and the product server.

### Steps to apply an SSL certificate

- i. Navigate to the Admin tab > General Settings > Product Settings > Connection Settings > SSL Certification Tool.
  - a. If you don't have an SSL certificate, select the Generate Certificate option and follow the steps here.
  - b. If you already have an SSL certificate, select the **Apply Certificate** option and follow the steps here.

### To generate an SSL certificate

i. In the Common Name field, enter the name of the server.

Example: For the URL https://servername:8558, the common name is servername.

- ii. In the SAN Names field, enter the additional hostnames.
- iii. In the **Organizational Unit** field, enter the name of the department that you want to display in the certificate.
- iv. In the **Organization** field, enter the legal name of your organization.
- v. In the City field, enter the name of the city as provided in your organization's registered address.
- vi. In the **State/Province** field, enter the name of the state or province as provided in your organization's registered address.
- vii. In the **Country Code** field, enter the two-letter code of the country where your organization is located.
- viii. In the **Password** field, enter a password that consists of at least six characters to secure the keystore.
- ix. In the **Validity (In Days)** field, specify the number of days for which the SSL certificate will be considered valid.

Note: When no value is entered, the certificate will be considered to be valid for 90 days.

- x. In the Public Key Length (In Bits) field, specify the size of the public key.
  - Note: The default value is 2,048 bits and its value can only be incremented in multiples of 64.
- xi. After all values have been entered, you can select either of these two options:

#### a. Generate CSR

This method allows you to generate the Certificate Signing Request (CSR) file and submit it to your certificate authority (CA). Using this file, your CA will generate a custom certificate for your server.

- Click Download CSR or manually get it by going to the <Install\_dir>\Certificates folder.
- Once you have received the certificate files from your CA, follow the steps listed under the To apply an existing SSL Certificate section to apply the SSL certificate.

### b. Generate & Apply Self-Signed Certificate

This option allows you to create a self-signed certificate and apply it instantly in the product. However, self-signed SSL certificates come with a drawback. Anyone accessing the product secured with a self-signed SSL certificate will be shown a warning that says the website is not trusted.

If you want to go ahead and apply the self-signed certificate, follow the steps given below:

- Click Apply Self-Signed Certificate.
- Once you get the message that SSL certificate has been successfully applied, restart the product for the changes to take effect.

### To apply an existing SSL certificate

If you already have a SSL certificate, follow the steps listed below to apply it.

- i. Select Apply Certificate.
- ii. Choose an **Upload Option** based on the certificate file type.

#### a. ZIP Upload

- If your CA has sent you a ZIP file, then select **ZIP Upload. Browse** and upload the ZIP file.
- If your CA has sent you individual certificate files, such as user, intermediary, and root certificates, you can put all these certificate files in a ZIP file and upload it.
- If your certificate's private key is password protected, enter its password in the Private Key Passphrase field.

### b. Individual Certificates

- If your CA has sent you just one certificate file (PFX or PEM format), then select Individual
   Certificates.
- Browse and upload the certificate in the Upload Certificate field.
- Browse and upload the additional certificate files provided by your CA in the Upload CA Bundle field.
- If the uploaded certificate is password protected, enter the password that must be provided to access it in the **Certificate Password** field.

### c. Certificate Content

- If your CA has sent the certificate content, then choose the **Certificate Content** option, and paste the certificate content in the **Paste Certificate Content** field.
- If your certificate's private key is password protected, enter its password in the Private Key Passphrase field.

Note: Only Triple DES encrypted private keys are currently supported.

### iii. Click Apply.

iv. Restart the product for the changes to take effect.

## **Enabling 2FA**

Two-factor authentication (2FA) adds an extra layer of security to the product. When you try to access RecoveryManager Plus, the login process will be complete only after the 2FA is completed. Users with the Admin role can bypass 2FA.

To enable 2FA for your users:

- 1. Navigate to **Delegation > Configuration > Logon Settings > Two-factor Authentication.**
- 2. Toggle the **Two-Factor Authentication** button. RecoveryManager Plus provides the following modes of secondary authentication:
  - a. Email verification
  - b. Google Authenticator
  - c. Duo Security
  - d. RADIUS authentication

<u>Learn how</u> to enable these methods as your secondary authentication factors.

#### Note:

After configuring 2FA, if users cannot access their phones or face issues with the selected second-factor authentication method, you can use backup verification codes to log in. When enabled, a total of five codes will be generated. Once used, a code will become obsolete and cannot be used again. Users also have the option to generate new codes. Learn how to enable backup verification codes.

## Configuring a mail server

You can configure the mail server to send notifications from the product by following the steps listed below.

- 1. Navigate to Admin > General Settings > Mail Server.
- 2. Specify the hostname or IP address of the mail server and its port number.
- 3. In the *From Address* field, enter the **email address** that you wish to display as the sender's email while delivering the reports via email.
- 4. In the To Address field, enter the email address to which you would like to send the reports.
- 5. Choose the **Connection Security (SSL/TLS)** from the drop-down menu.
- 6. Check the **box** next to the *Authentication* field and enter authentication information. By default, anonymous login is used. Enter the **username** and **password** of an administrator of the mail server to avoid anonymous login.
- 7. To verify your mail server settings, use the **Test Mail** option. A test mail will be sent to the specified mail address.
- 8. Click Save.

#### Notification settings

- 1. To notify the admin when the license is about to expire, check the **box** next to the *Enable License/AMS Expiry Notification* field.
- 2. Click Save.

## **Auto backup**

RecoveryManager Plus can automatically back up its database at regular intervals. Using this option, you can back up the built-in PostgreSQL or Microsoft SQL databases configured in the product along with the Elasticsearch databases.

To schedule a database backup:

- 1. Navigate to Admin > Administration > Database Backup.
- 2. Check the box next to Enable Database Backup.
- 3. Select the **Repository** in which you wish to store the backups.

#### Note:

If you have not configured any repository, click the icon to add a new storage repository. Enter a **Repository Name**. In the **Repository Path** field, enter the shared folder in which you wish to save the backups. Provide the credentials of a user who can read/write the content in the specified storage location.

- 4. Select whether you want to schedule the backup daily, weekly, or monthly and at what time from the *Backup Frequency* drop-down.
- 5. Click Save.

## **Database migration**

In RecoveryManager Plus, you can change the built-in database server (PostgreSQL) to Microsoft SQL Server.

To migrate data from PostgreSQL to Microsoft SQL:

- Stop the server from Start menu or invoke the <RecoveryManager Plus Home>\bin\shutdown.bat to stop the RecoveryManager Plus server in the Command Prompt.
- Open the Command Prompt and navigate to <RecoveryManager Plus Home>\bin.
   Enter the command changeDB.bat to migrate the database with data intact.
   (OR)

Open the Command Prompt and navigate to <RecoveryManager Plus Home>\bin. Enter the command changeDB.bat false to change the database without data.

- 3. The Database Setup Wizard will pop up.
- 4. In this screen, select MS SQL Server as the Server Type. Available SQL Server instances are listed in a combo box. Enter the Host Name and Named Instance of the SQL Server from the instances.
- 5. Select the authentication type using the **Connect Using** option.
- 6. The options are:
  - a. Windows Authentication: For Windows Authentication, the credentials of the domain user are automatically taken.
  - b. SQL Server Authentication: For Microsoft SQL Server Authentication, enter the Username and Password.
- 7. Click Test Connection to check whether the credentials are correct. If the test fails, the credentials may be wrong; recheck and enter the correct credentials.
- 8. Click Save to save the Microsoft SQL Server configuration.

It will take few minutes to configure the settings of the SQL Server database.

9. Start the RecoveryManager Plus Server/Service to work with the Microsoft SQL Server as the database.

### **Our Products**

AD360 | Log360 | ADManager Plus | ADAudit Plus | ADSelfService Plus | M365 Manager Plus

Manage Engine) RecoveryManager Plus

ManageEngine RecoveryManager Plus is a comprehensive backup and recovery solution that empowers administrators to back up and restore their Active Directory, Entra ID, Microsoft 365, Google Workspace, on-premises Exchange and Zoho WorkDrive environments. With its incremental backups, flexible retention policies and multiple modes of restoration, RecoveryManager Plus delivers a holistic solution for backing up data that is critical for your enterprise to function. For more information, visit

www.manageengine.com/ad-recovery-manager.

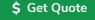

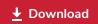

## Support

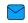

support@recoverymanagerplus.com

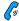

+1.844.245.1108 | US: +1.408.916.9393